## Colour to Monochrome using Photoshop.

With every method of conversion to monochrome there are advantages and disadvantages. I like to use a system that take the best from many others.

As we have seen many monochrome images having a good Black is important. Contrast is also important together with correct filtration.

Within Photoshop I have made an action although you can make a Layer as you go.

The key point here is to make a black in **Levels** by moving the black slider in to meet the histogram.

The **channel Mixer** changes the image to Monochrome by ticking the box. Also here you will find the filters.

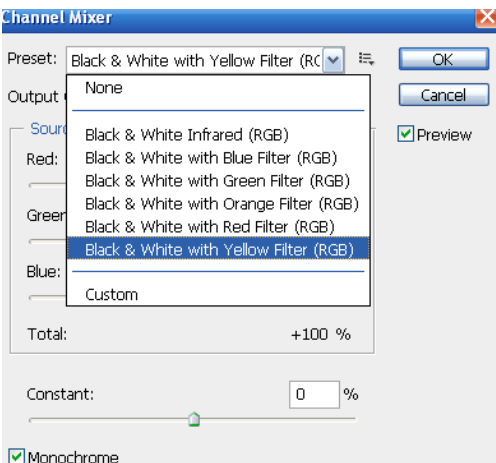

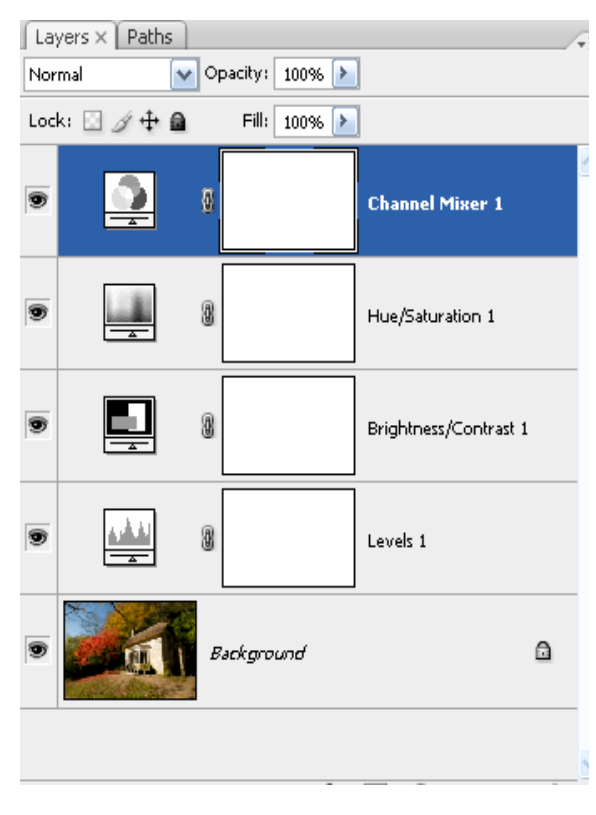

**Hue /Saturation** allows fine tuning to the Filters.

**Contrast** controls the contrast which may change when other adjustments are made. **When happy – Flatten.**

As with all conversions to Monochrome further adjustments may be made such as selections into Layers with Curve adjustments and other burning in methods.

Note.

To make a good conversion to Mono, present a well balanced colour image into Photoshop from the RAW handler by finding both the White and Black points. Do this by holding down the "Alt key" and placing the mouse on the exposure slides control making an adjustment to the exposure. The image will go black and the white points will show through, adjust so as not to get too many Highlights, you now have the "White point".

The Black point is much the same, hold down Alt and adjust the Black slider.

This can also be done on the Levels control within Photo shop and within Layers.